## ※PostgreSQL について

鉄之助ソリッド住宅基礎をインストールすると【 PostgreSQL 】というプログラムがインストールされ、 これにより、Windows 起動時のログオン画面に『 postgres 』というログオンユーザー名が表示される 場合があります。 お客様が設定したユーザー名でログオンし、『 postgres 』のユーザー名と【 PostgreSQL 】プログラ

ムは削除せずにご利用下さい。

PostgreSQL を削除すると鉄之助ソリッド住宅基礎は利用できません。

## ビューア版で起動

1. 鉄之助ソリッド住宅基礎を起動すると、認証画面が開きます。ビューア版で起動する場合、ユーザ ー登録の必要はありません。何も入力せずに OK ボタンをクリックして下さい。

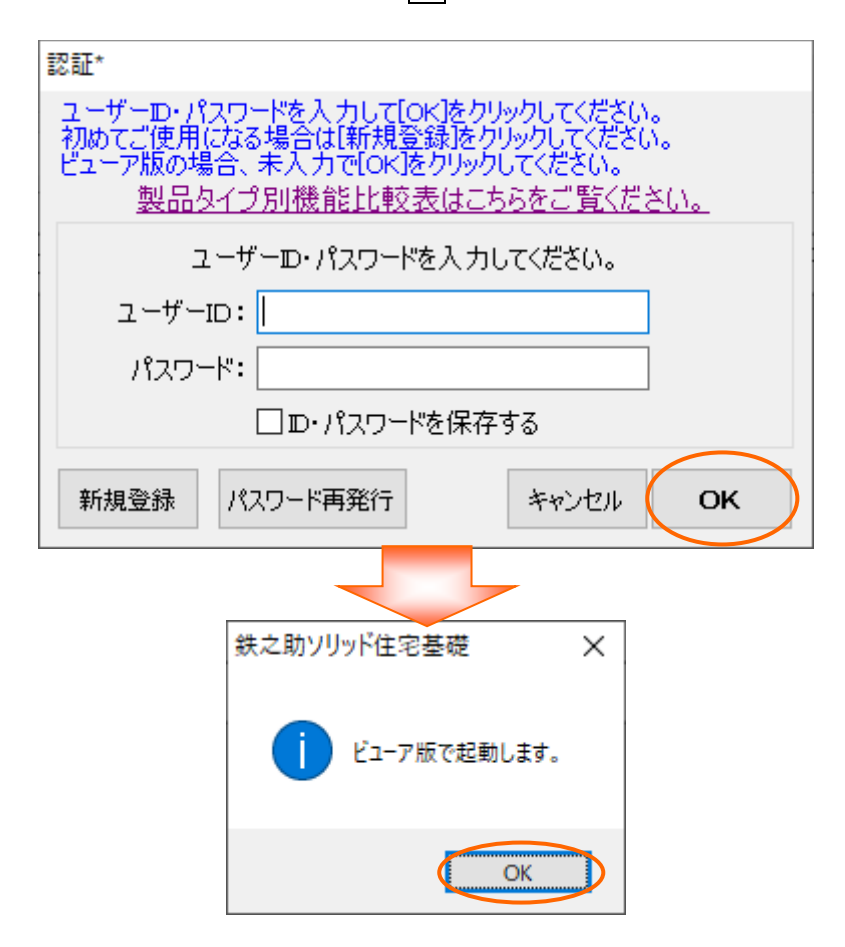

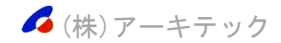

## ユーザー登録

1. 鉄之助ソリッド住宅基礎を起動すると、認証画面が開きます。所規登録ボタンをクリックして下さ い。

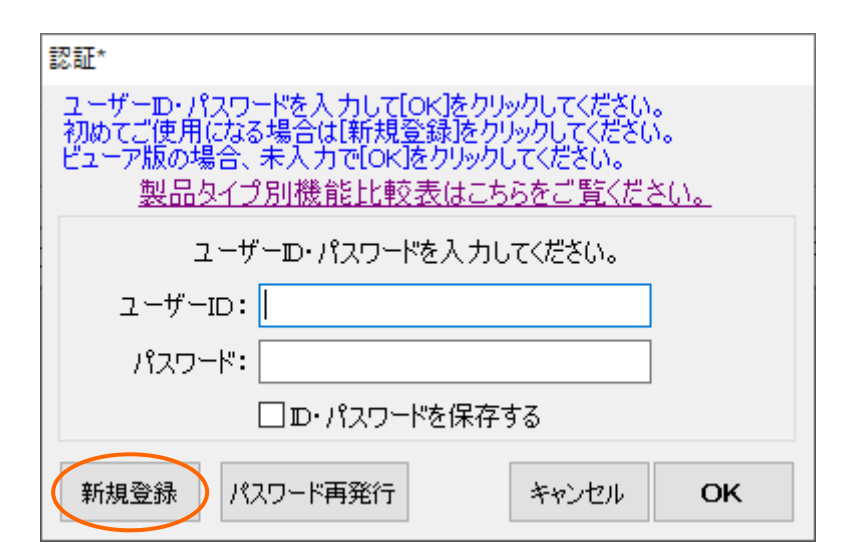

2. ユーザーID 登録画面が開きます。任意のユーザーID を入力して次へボタンをクリックして下さい。

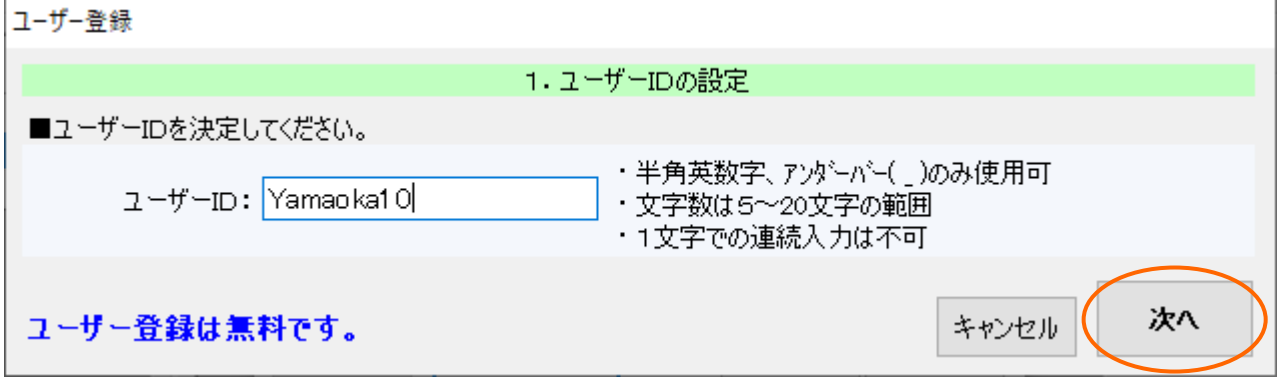

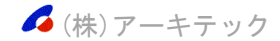

3. 基本情報の入力画面が開きます。赤色の項目は必須入力です。項目を入力して次へボタンをクリッ クして下さい。

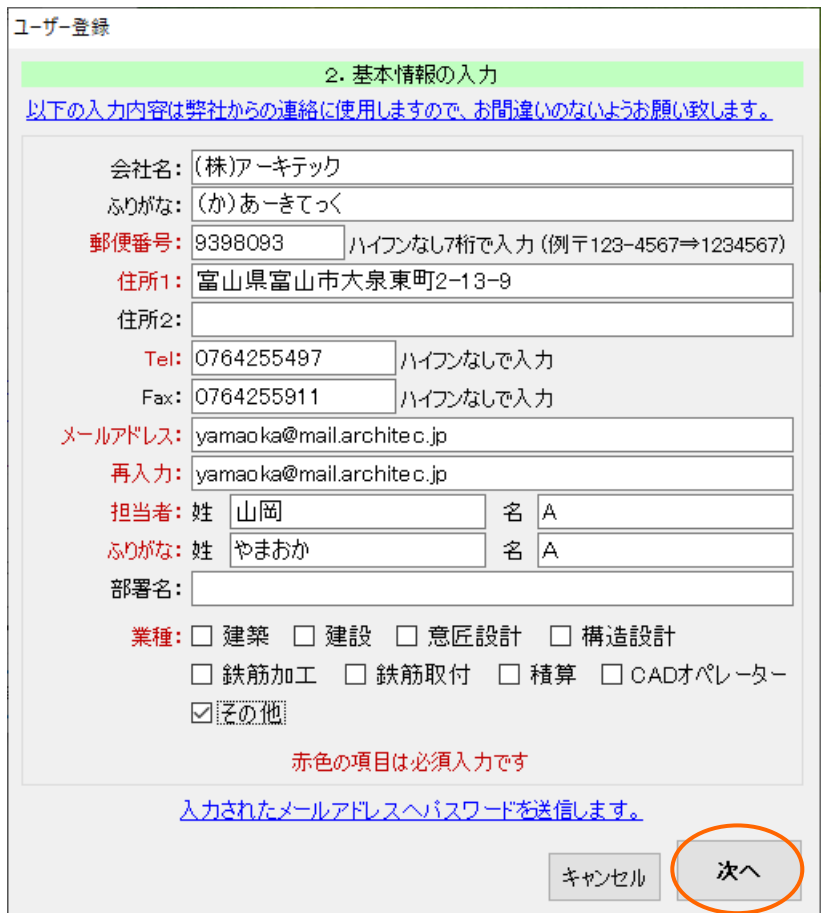

4.ユーザー登録画面が開きます。入力内容を確認し、よろしければ<mark>登録する</mark>ボタンをクリックして下 さい。

入力内容を修正する場合、修正ポタンをクリックして下さい。基本情報の入力画面に戻ります。

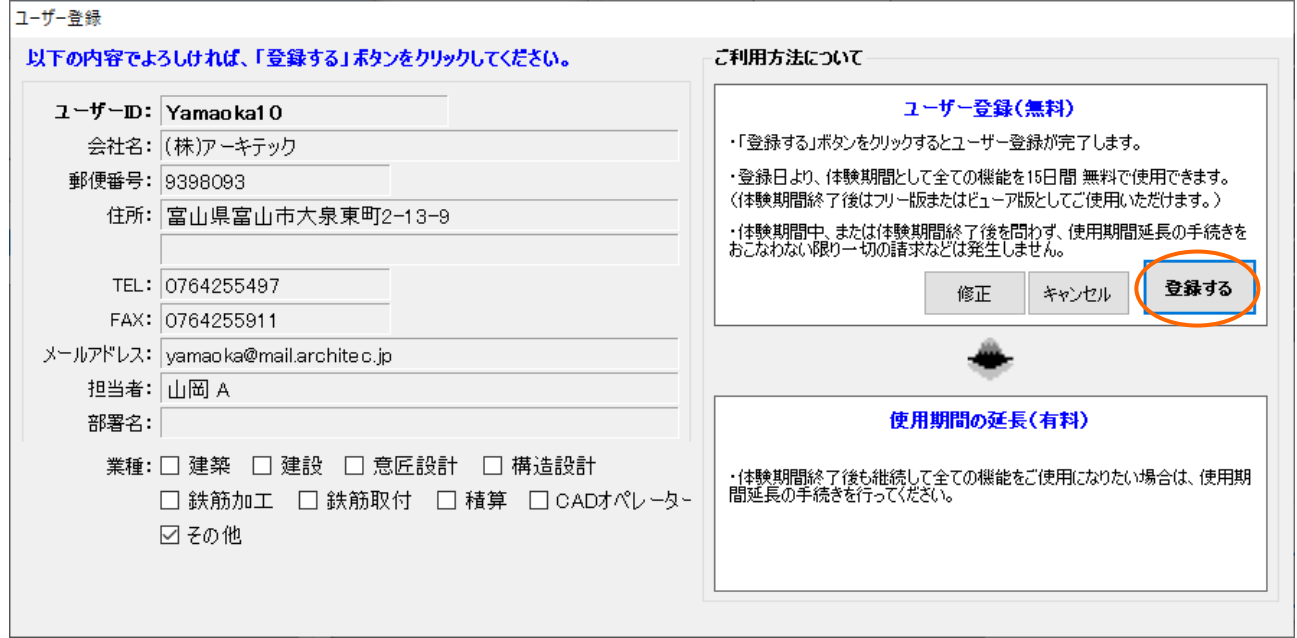

(株)アーキテック

## 5.ユーザー登録完了画面が開きます。OK ボタンをクリックして下さい。

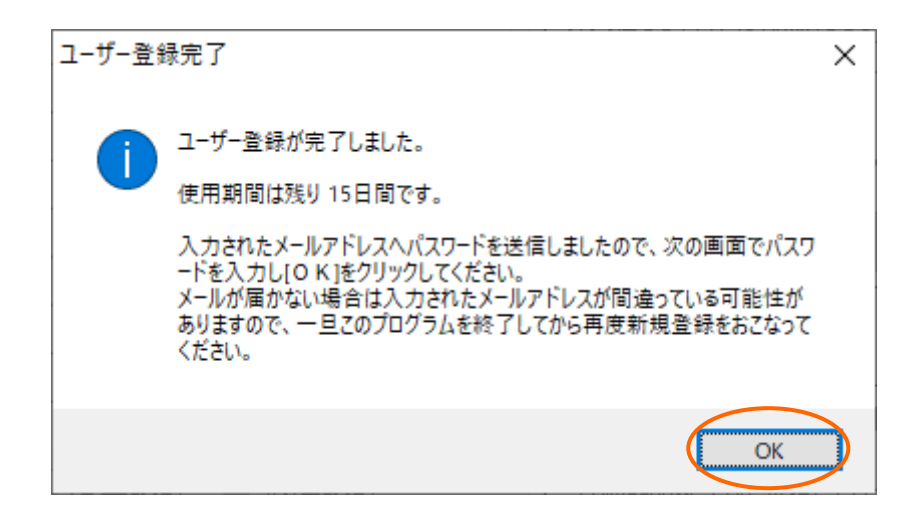

6.登録されたメールアドレスにパスワードが送信されます。認証画面にユーザーID とパスワードを入 力して OK ボタンをクリックして下さい。「□ID・パスワードを保存する」チェックボックスを ON にすると、以降の起動時に ID とパスワードは自動で表示されます。

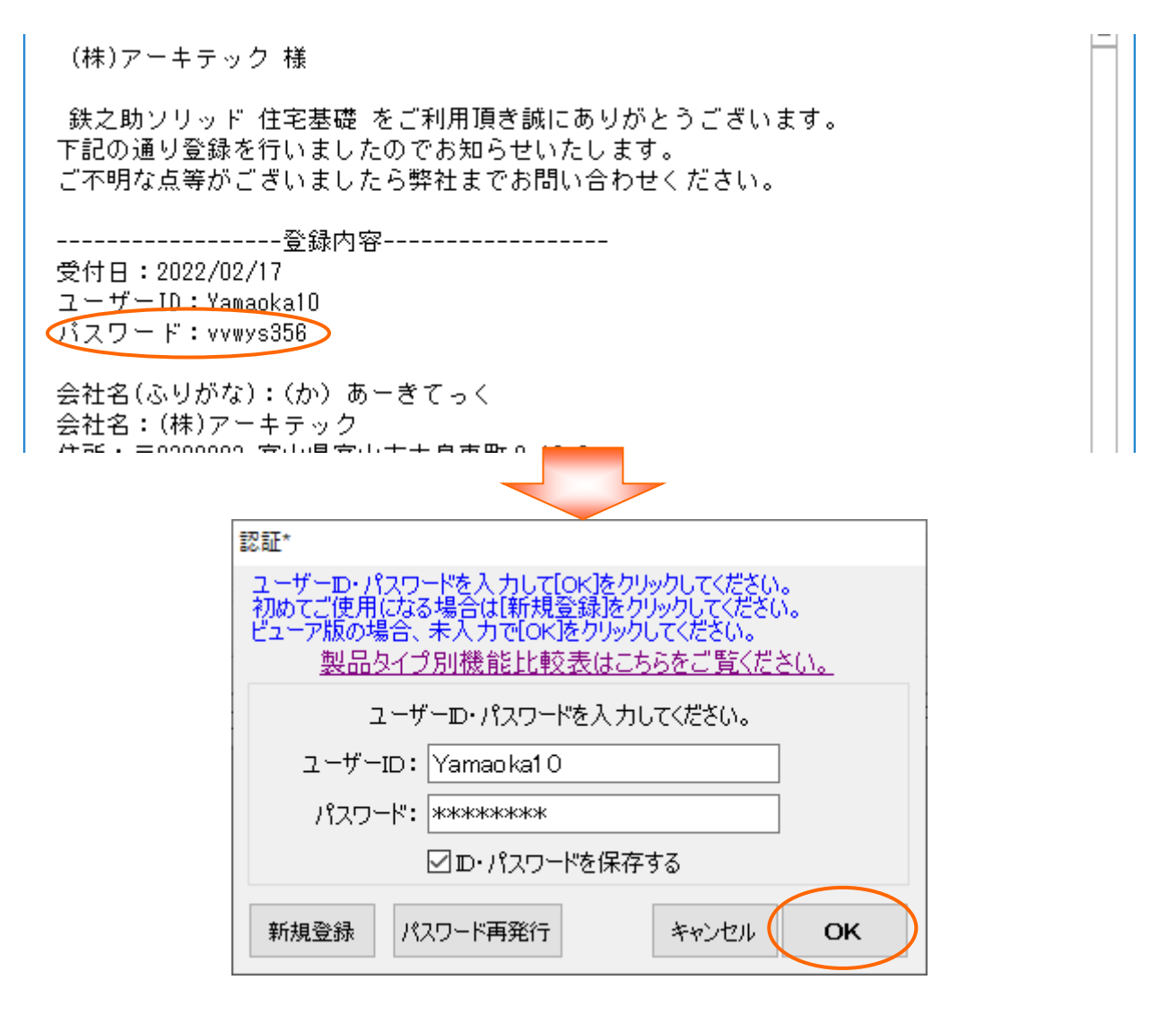

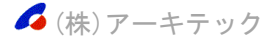

7.鉄之助ソリッド住宅基礎が起動します(体験期間中はプロ版として動作します。)。サンプルの工 事データが入力されていますので、サンプル工事 及びヘルプファイルを参照して操作して下さい。 ヘルプファイルは「 鉄之助ソリッド住宅基礎ヘルプ 」アイコンのダブルクリックで起動します。

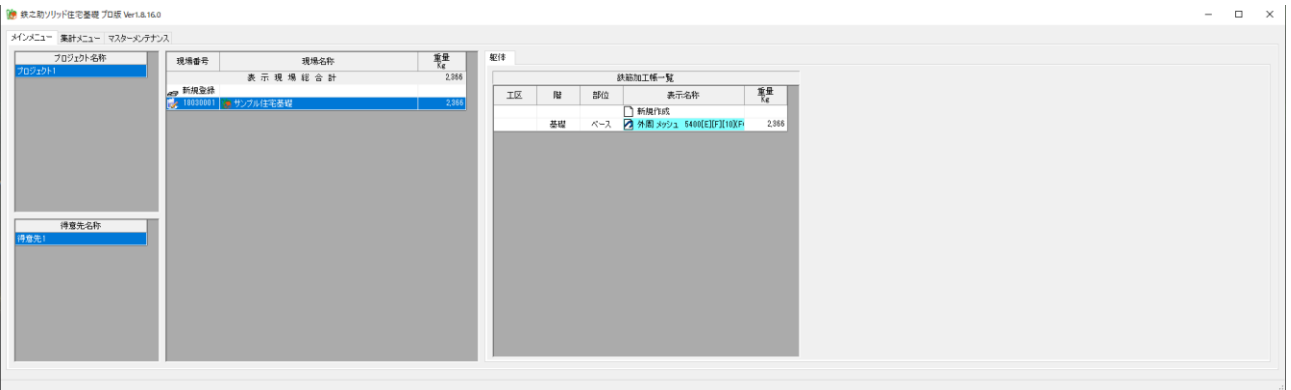

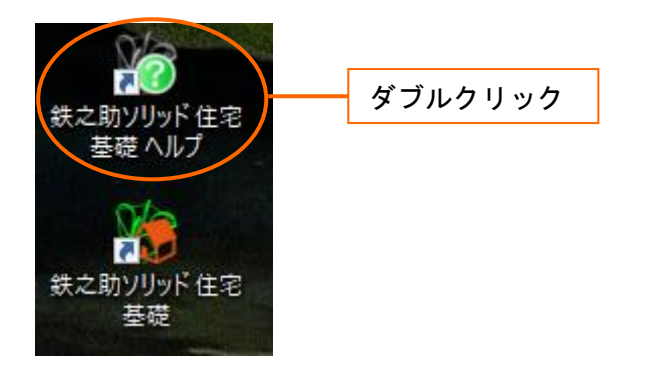

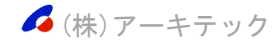